深境保全条例

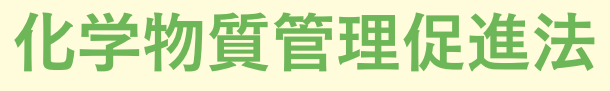

R制度(第一種指定化学物質排出量·

生活環境保全条例 (特定化学物質取扱量)

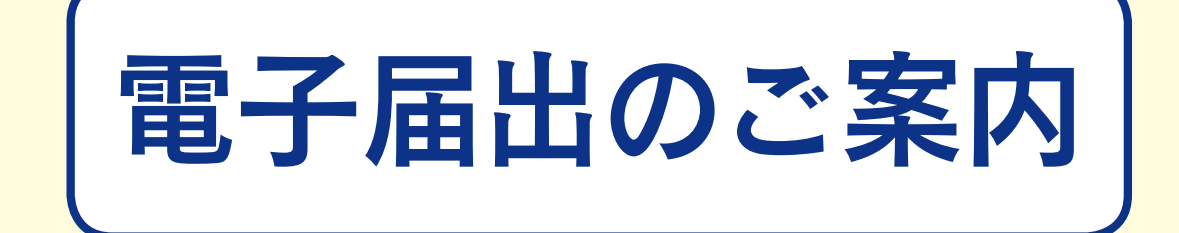

インターネットで届出書を提出できます。 是非ご利用ください。

〇化学物質管理促進法の排出・移動量の届出 〇埼玉県生活環境保全条例の取扱量の報告

電子届出はこんなに便利です。

- ・届出書の作成や修正が簡単です。
- ・記載漏れ・記載ミスが減ります。
- ・届出書への押印が不要です。

・土日も含め 24 時間申請が可能です。

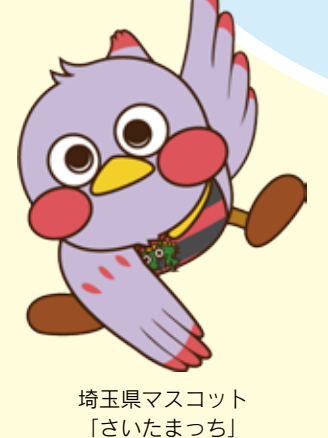

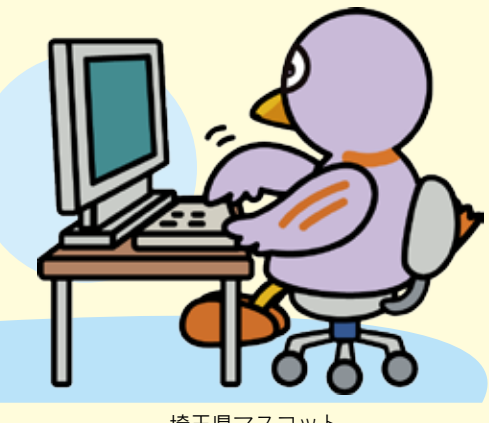

埼玉県マスコット 「コバトン」

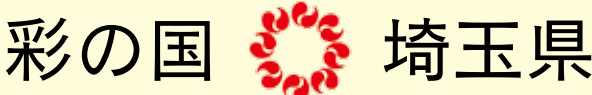

電子届出の手順

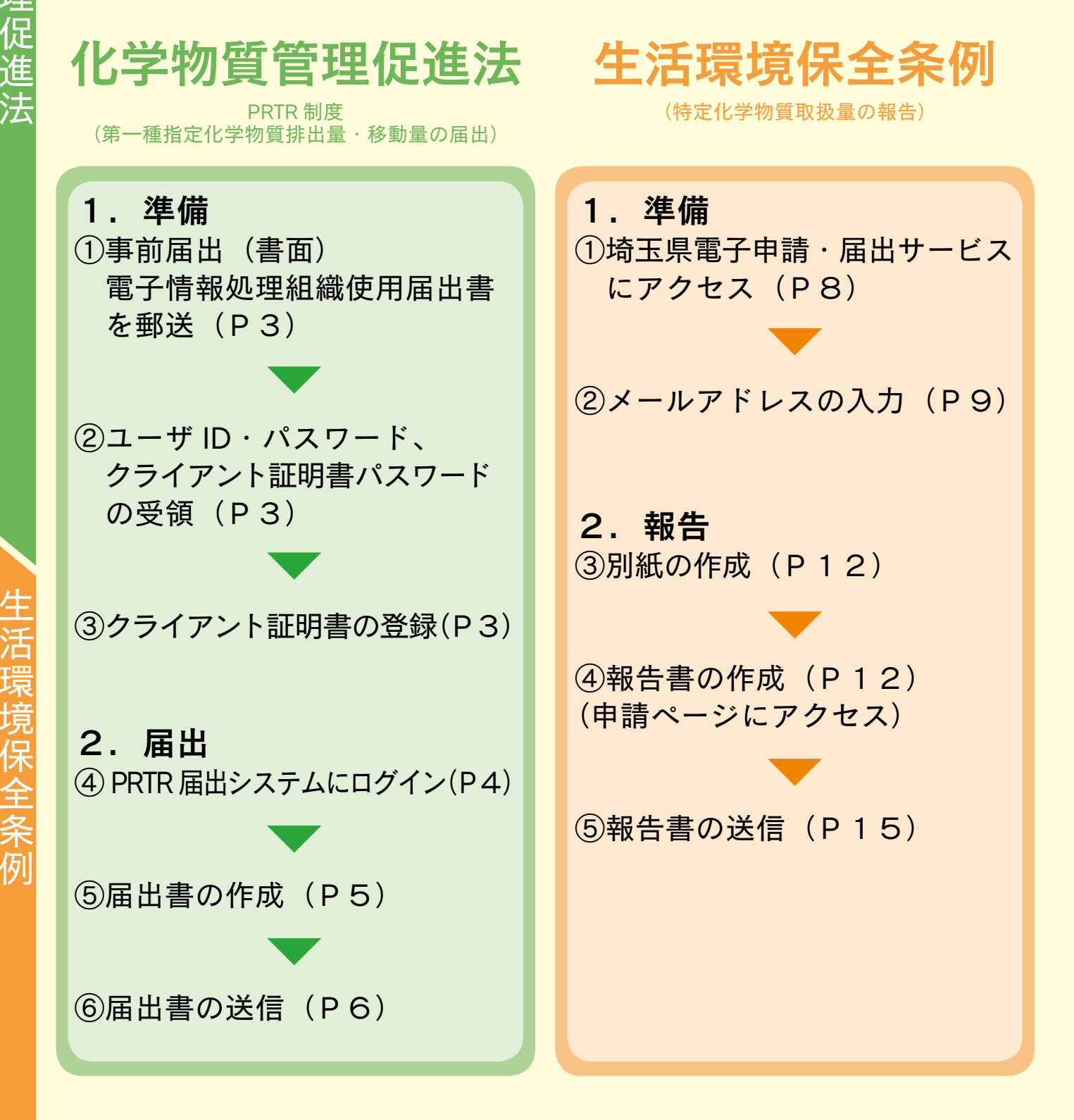

※化学物質管理促進法と生活環境保全条例は、 それぞれ別のシステムです。

化学物質管理促進法生活環境保全条例

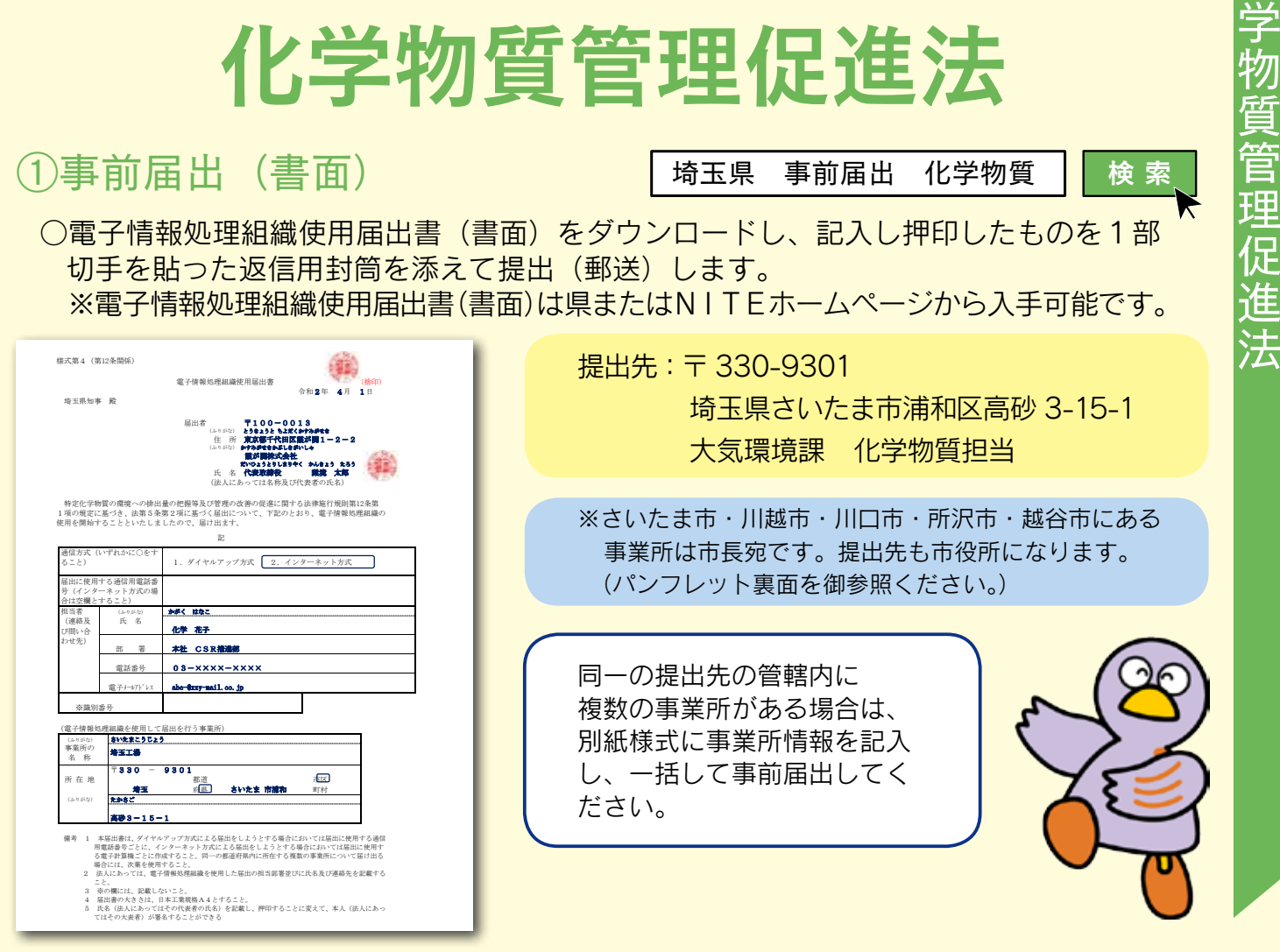

# ②ユーザID・パスワード等の受領

ユーザID、パスワード、クライアント証明書パスワードが書かれた「電子情報処理組織使 用届出書登録情報」が、①の事前届出提出先から郵送されます(提出から概ね2週間後)。

## ③クライアント証明書※の登録

NITE (独立行政法人 製品評価技術基盤機構) からクライアント証明書ダウンロード先の案内 が電子メールで届きます。

「クライアント証明書登録マニュアル (https://www.nite.go.jp/data/000008608.pdf)」 に従って、届出で使用するパソコンに、クライアント証明書を登録してください。

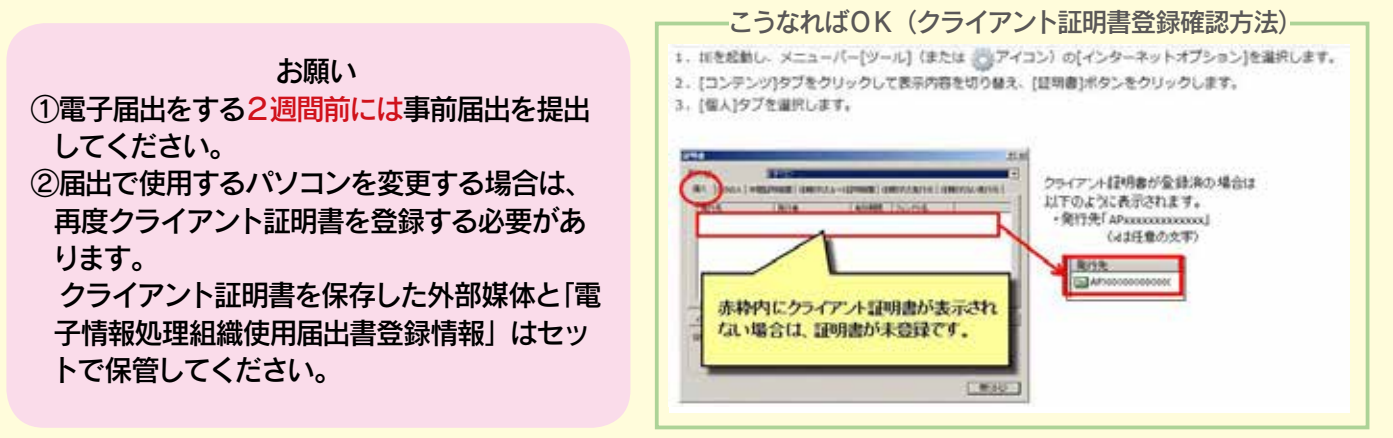

※クライアント証明書とは、不特定多数の者が接続を行うインターネットにおいて接続者を特定するため、届出用パソ コンのインターネットブラウザにインポートするファイルのことです。 これにより、第三者の悪意のある成りすましや情報の漏洩を防ぎます。

《管理促

)<br>法

# (4) PRTR 届出システムにログイン PRTR 電子

○「PRTR 届出システム」にアクセスし、ログインをクリックします。 https://www.nite.go.jp/chem/prtr/dtp.html ※「証明書の選択」画面が表示された場合、「AP」から始まる証明書を選択してください。

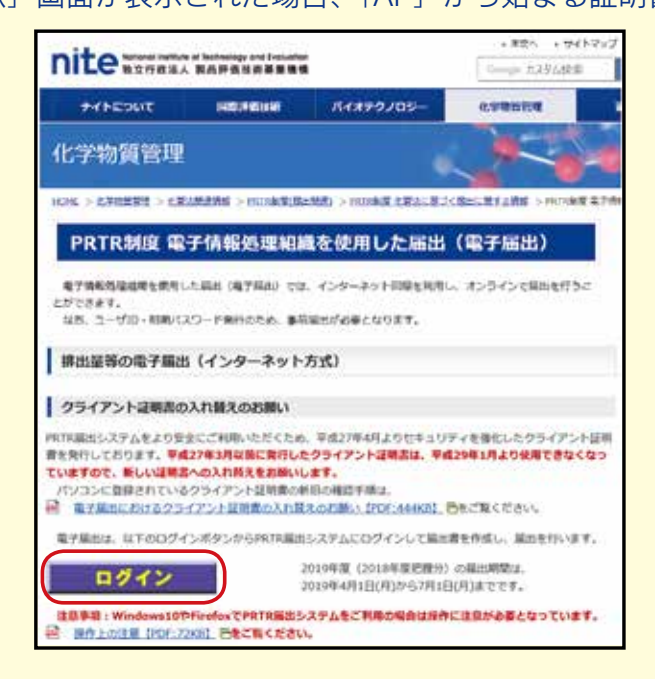

○ログイン画面に埼玉県から郵送されたユーザID、パスワードを入力し、「実行」ボタンをクリックします。 ※パスワード変更画面が表示されるので、必ず変更してください。(半角英数字 8 ~ 16 文字) (変更したパスワードは、記録・保管してください。)

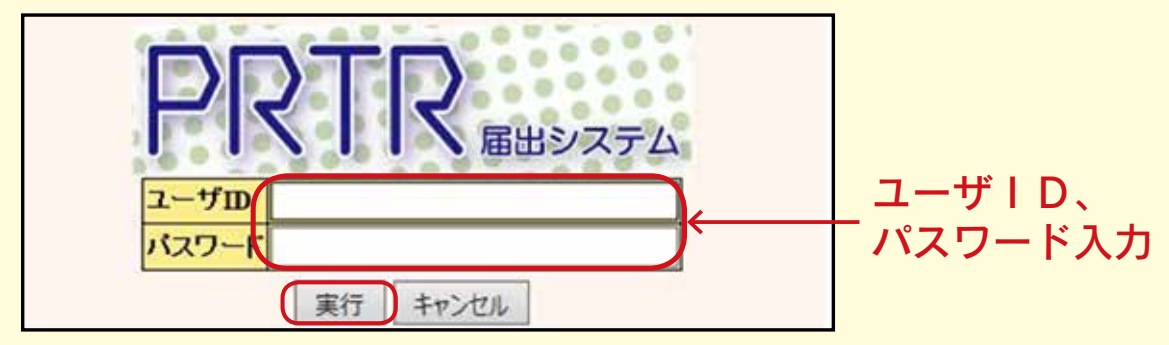

○排出量等届出管理画面が開きます。

○ [1-1 排出量等届出」ボタンをクリックします。 ※ログインできなくなったときは、P7を参考にしてください。

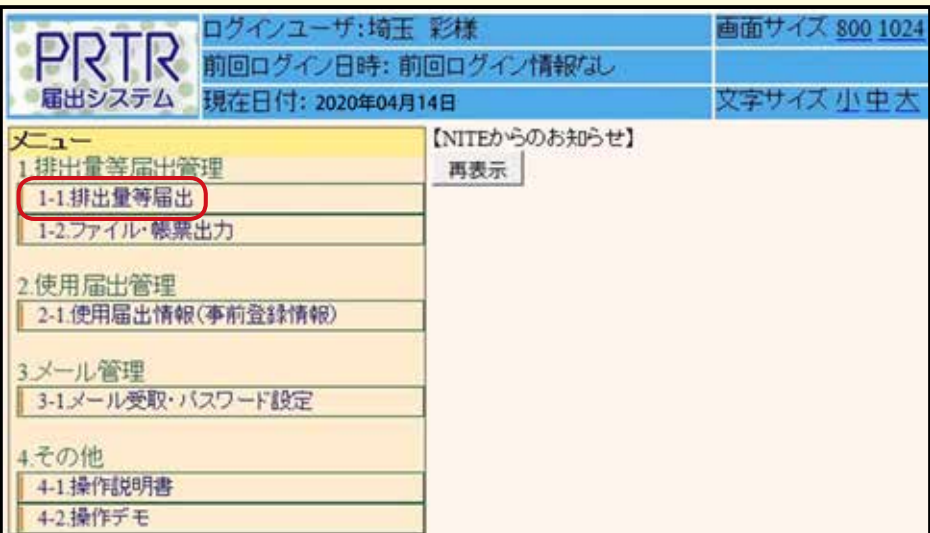

# ⑤届出書の作成

○登録されている事業所の一覧が表示されます。 ○届出を行う事業所の 「届出作成」 ボタンをクリックします。

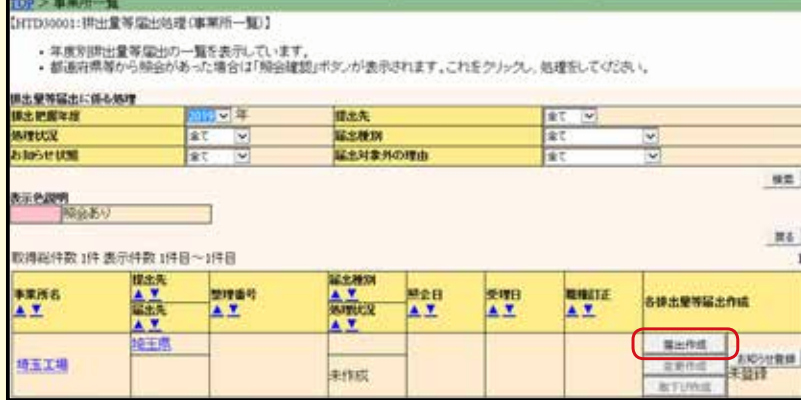

- (注)ブラウザーの 「戻る」ボタンは 使用できません。
- (注)システムは 15 分 でタイムアウト しますので御注意 ください。

### ○届出書の内容を入力します。 (事業所名等は電子情報処理組織使用届出書の内容が反映されています。)

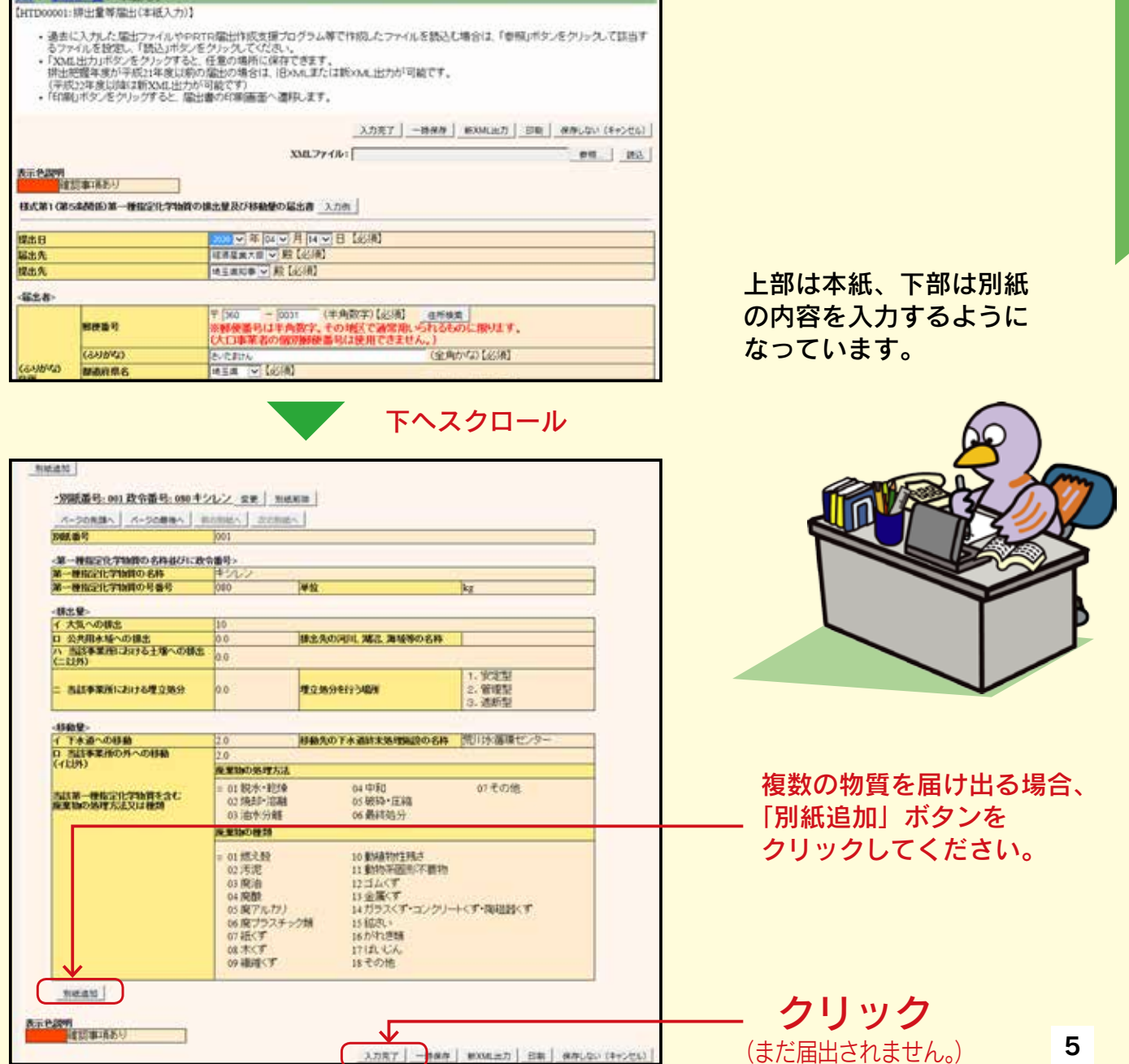

 $\boxed{\text{XART} \mid -\text{max} \mid \text{mean} \mid \text{max} \mid \text{area} \mid }$ 

# ⑥届出書の送信

○内容を確認し、間違いがなければ「届出」ボタンをクリックします。 (届出書が送信されます。)

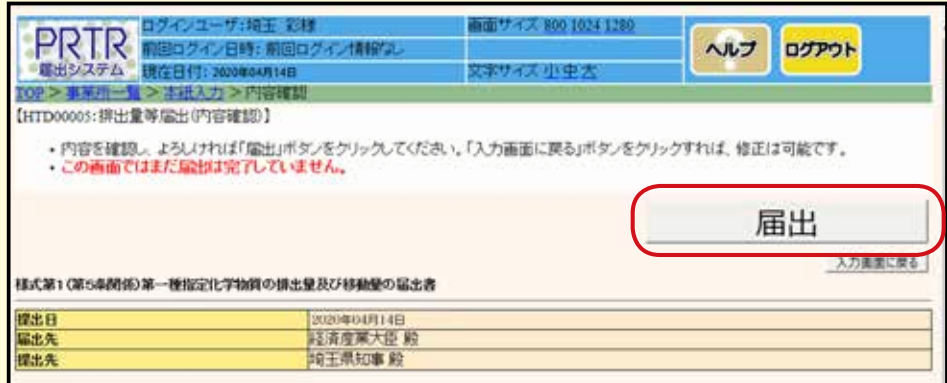

○届出完了画面が表示されます。 ○「一覧へ」ボタンをクリックします。

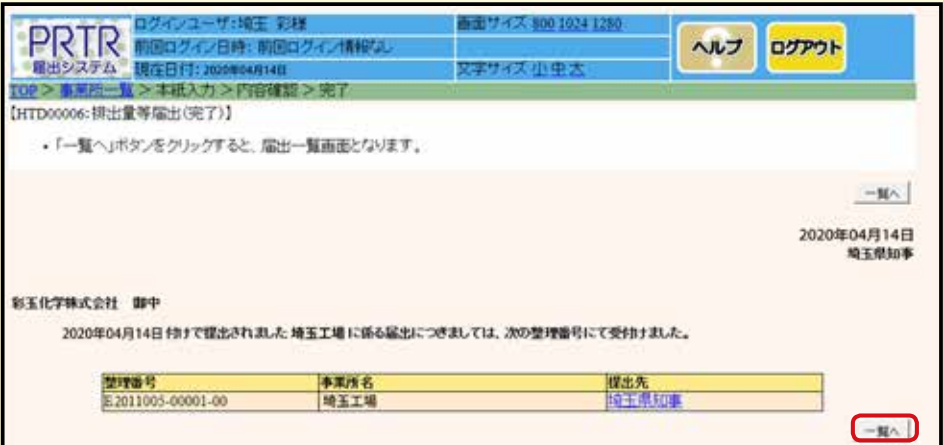

# ○ログアウトして届出作業は終了です。

※届出内容について PRTR 届出システムで照会することがあります。

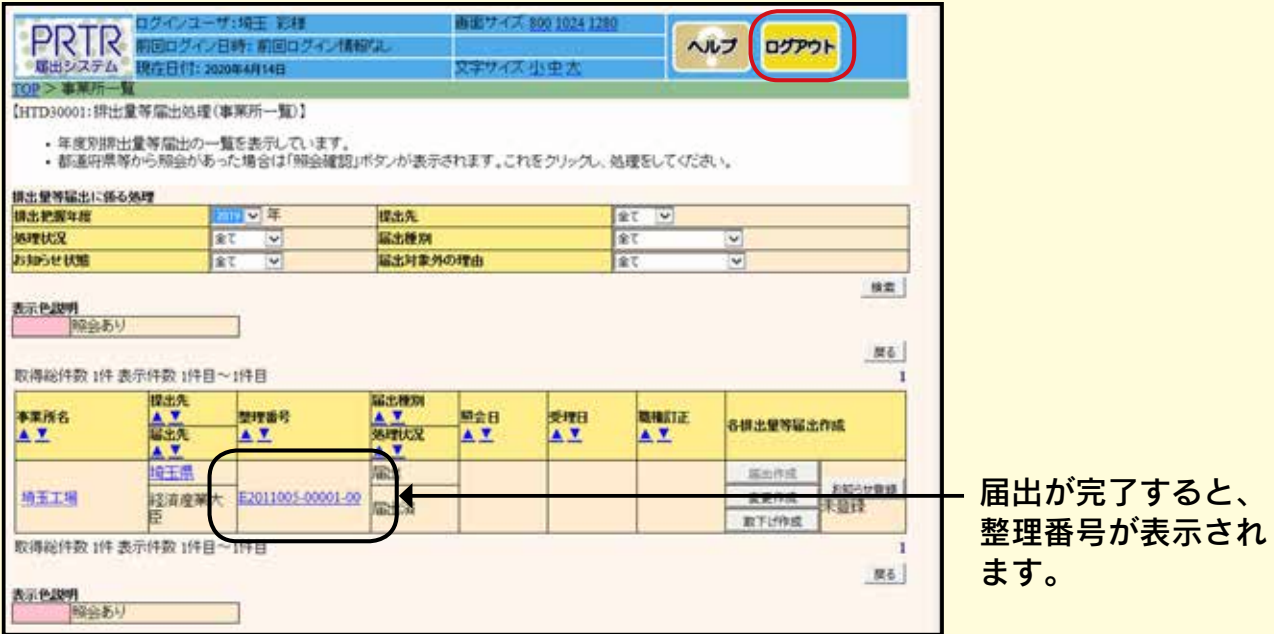

# PRTR 届出システムにログインできなくなったときは・・

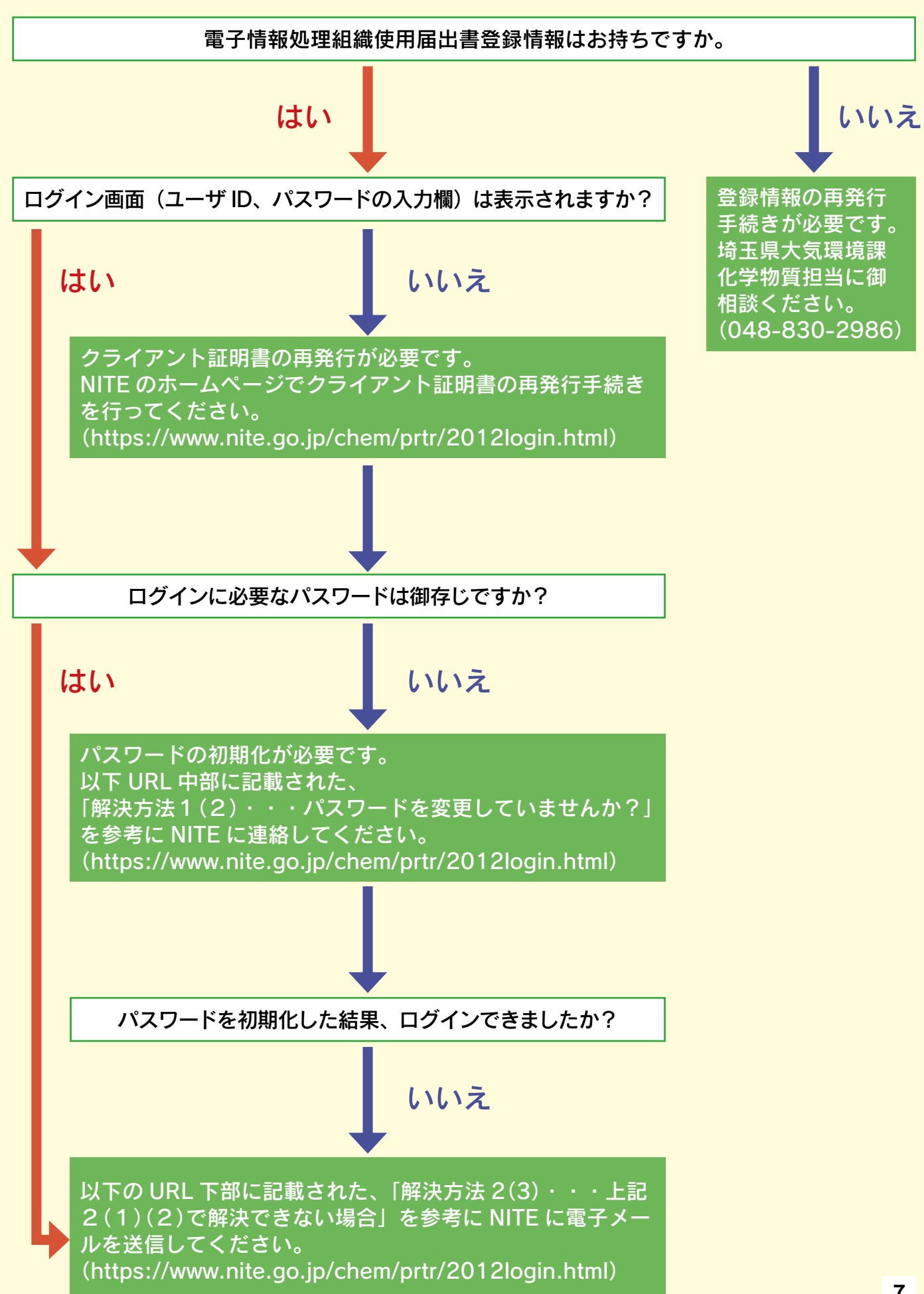

# 生活環境保全条例

埼玉県 化学物質 電子申請 ①埼玉県電子申請・届出サービスにアクセス ○埼玉県HP「特定化学物質取扱量報告書(電子申請)」にアクセス https://www.pref.saitama.lg.jp/a0504/joreikagaku/hokoku-denshi.html M > ナビ 彩の国 特定化学物質取扱量報告書 (電子申請) リナビ 彩の国 一開く 電子申請・届出サービスのリニューアルについて 平成29年11月1日に電子申請·届出サービスがリニューアルしました。旧サービスの利用者登録情報 (ID、パスワード) は利用できませんので、ご注意くた さい。 ▼電子申請について 「電子申請・届出サービス」を利用して、特定化学物質取扱量報告書等を提出することができます。 ■ 県所管の事業所 県所管の事業所が対象の電子申請です。提出先の環境管理事務所を確認し、「電子申請・届出サービスへのリンク」から申請面面を開いてください。 ※市所管(さいたま市、川越市、川口市、所沢市、越谷市)の事業所が申請した場合、取下げの手続が必要となりますので、ご注意ください。 理出生 事業所が所在する市町村 電子申請・届出サービスへのリンク 鴻巣市・上尾市・蕨市・戸田市 ①提出先を確認 中央環境管理事務所 稲川市・北本市・伊奈町 してください。 飯能市・狭山市・入間市・朝霞市 西部環境管理事務所 志木市・和光市・新座市・富士見市 日高市・ふじみ野市・三芳町 ②電子申請・届出 特定化学物質取扱量報告書 東松山市・坂戸市・鶴ヶ島市 <del>「埼玉県電子中請・届出</del>サービス」が新しい画面で開きます) サービスへのリ ※ 特定化学物質取扱量報告書の電子申請手順 (PDF: 1,867KB) 毛呂山町・越生町・滑川町・嵐山町 東松山環境管理事務所 ンクをクリック 小川町・川島町・吉見町・鳩山町 ときがわ町・東秩父村 特定化学物質取扱量変更報告書 秩父市・横瀬町・皆野町・長瀞町 秩父環境管理事務所 (「埼玉県電子申請・届出サービス」が新しい画面で開きます) 小鹿野町 館谷市・本庄市・深谷市・美里町 北部環境管理事務所 神川町・上里町・寄居町 特定化学物質取扱量報告書取下げ願い (「埼玉県電子申請・届出サービス」が新しい画面で開きます) 草加市・八潮市・三郷市・吉川市 越谷環境管理事務所 松伏町 行田市・加須市・春日部市 東部環境管理事務所 羽生市・久喜市・蓮田市 幸手市・白岡市・宮代町・杉戸町 **電子申請・届出サービス等へのリンク** 提出先 事業所が所在する市 川越市 川越市電子申請·届出サービス 川越市役所 川口市 川口市電子申請·届出サービス 川口市役所 所沢市電子申請·届出サービス 所沢市 所沢市役所 越谷市役所 越谷市 越谷市電子申請・届出サービス さいたま市 さいたま市ホームページ さいたま市役所

## ②メールアドレスの入力

○「利用者登録せずに申し込む方はこちら」をクリックします。

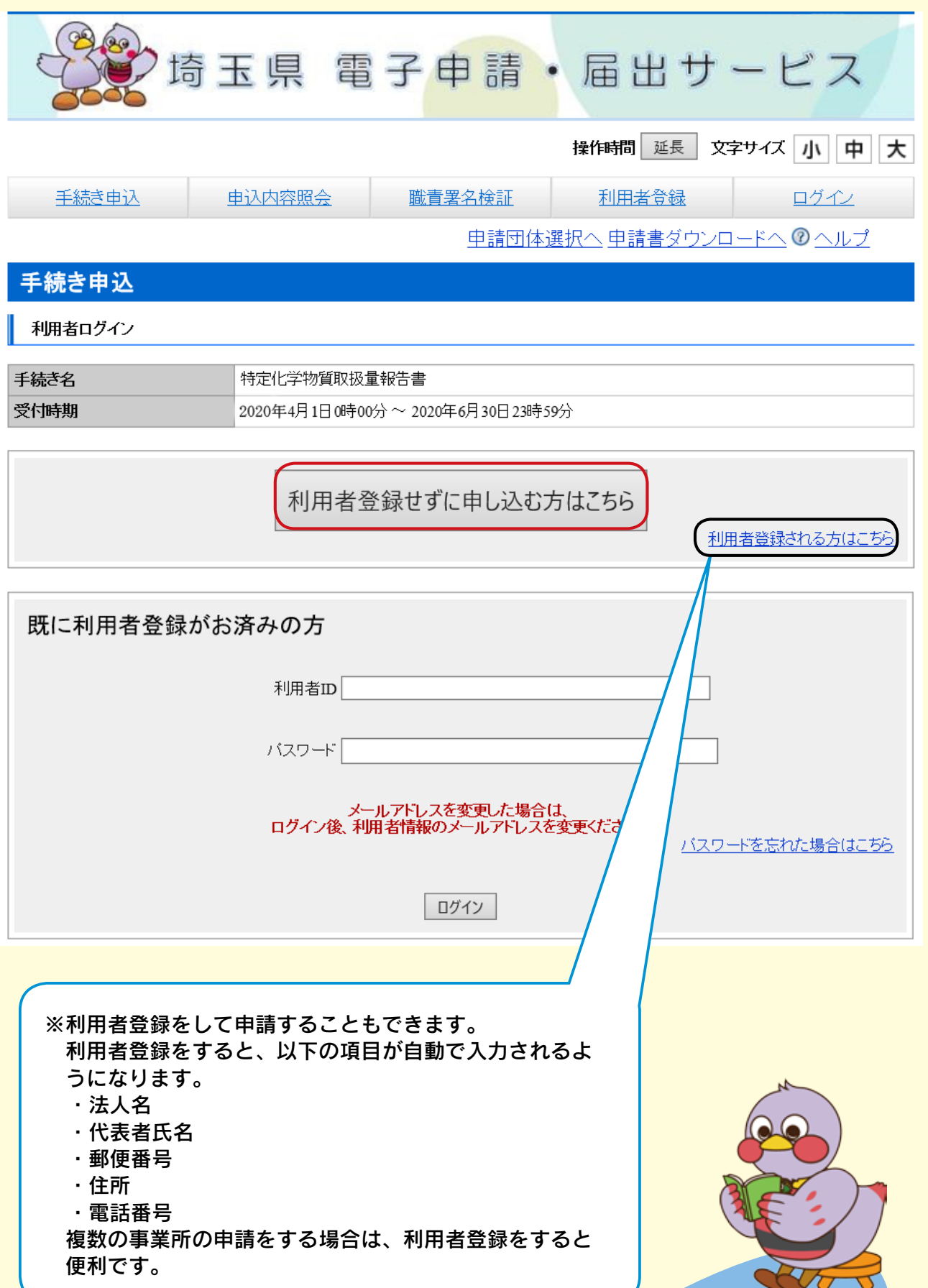

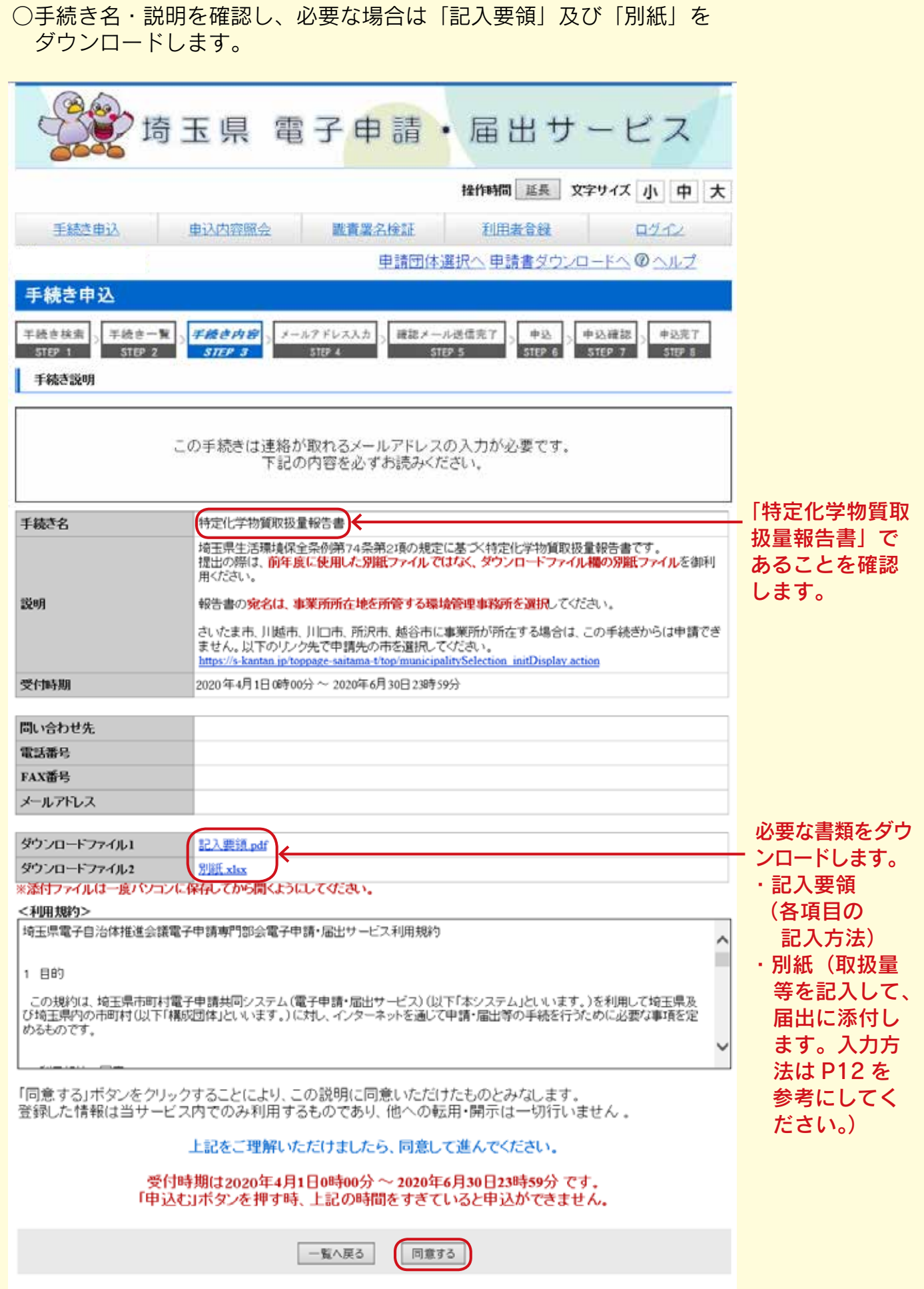

○連絡先メールアドレスを入力し、「完了する」ボタンをクリックします。

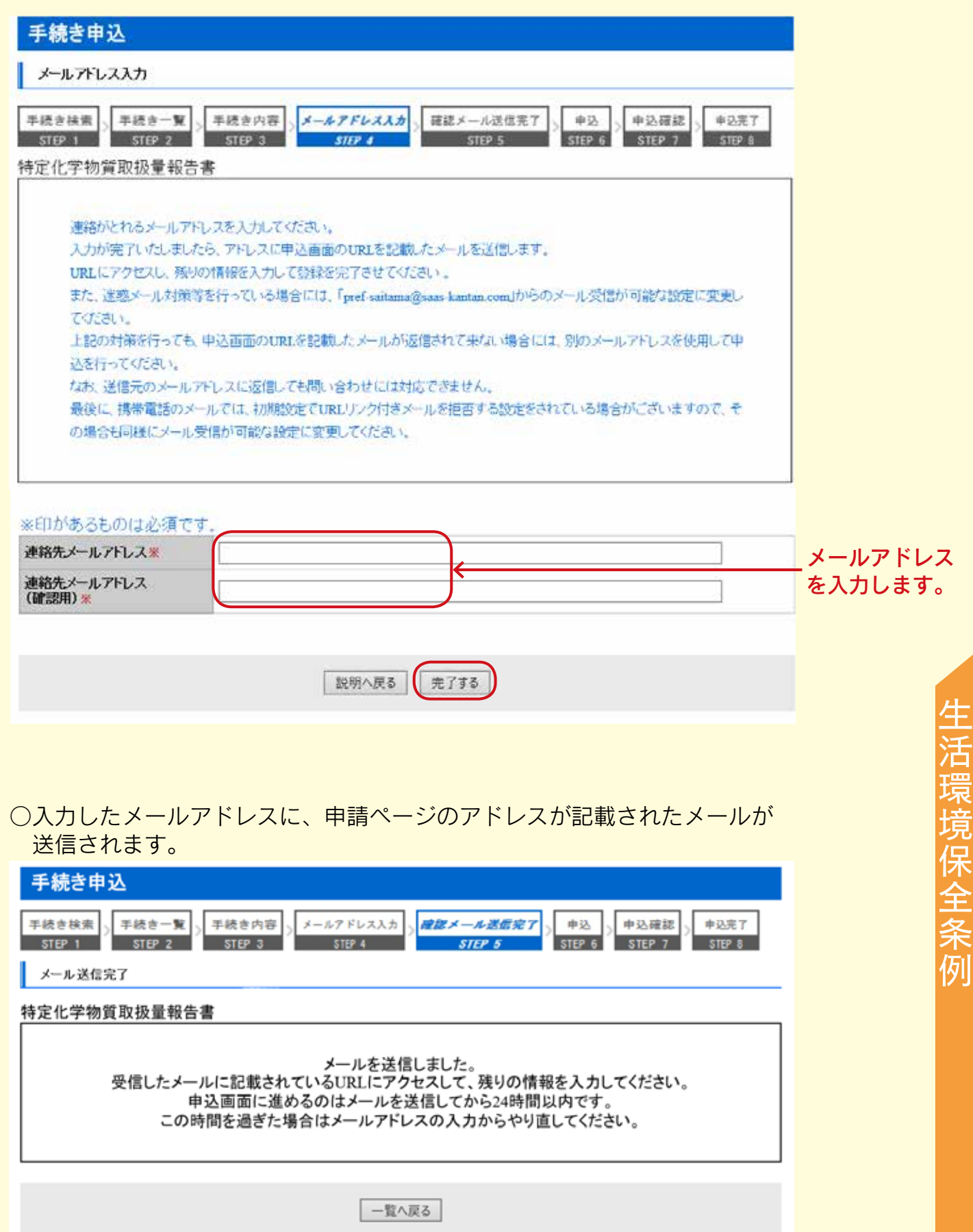

# ③別紙の作成

#### ○別紙を作成し、デスクトップ等に保存します。 (注)「埼玉県 電子申請・届出サービス」の画面は閉じないでください。

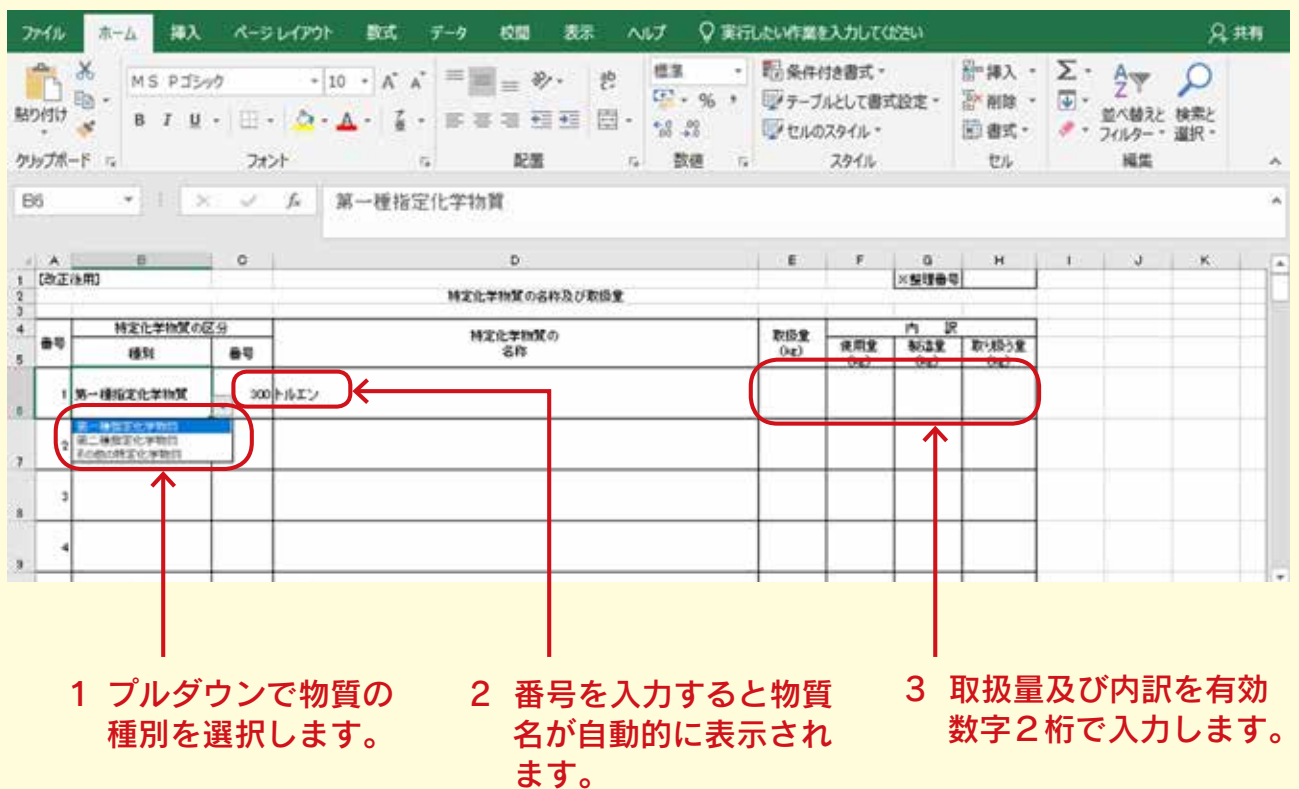

# ④報告書の作成

○②で入力したメールアドレスに送信されたメールに記載のURLをクリックします。

日 件名:【連絡先アドレス確認メール】差出人: @pref-saitama@saas-kantan.comt2 日付: 2020年4月14日 17時06分54秒 埼玉県電子申請サービス

手続き名:

特定化学物質取扱量報告書 の申込画面へのURLをお届けします。

◆パソコン、スマートフォンはこちらから<br>https://www.saas-kantan.com/p<br>40pref.saitama.lg.jpbid=18033

上記のURLにアクセスして申込を行ってください。

#### ○報告書(本紙)入力画面が開きます。

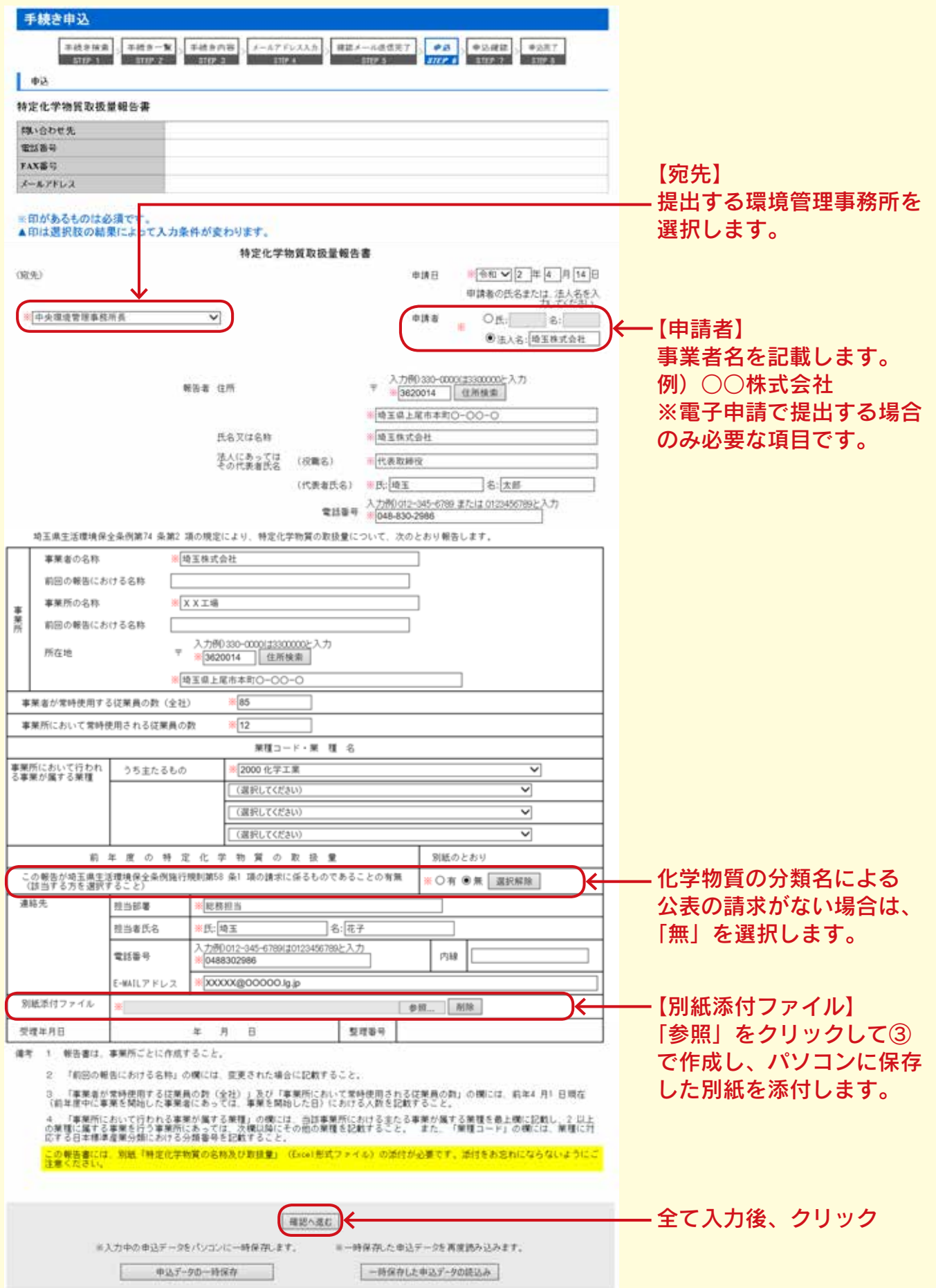

生活環境保全条例

### ○入力した内容を確認します。

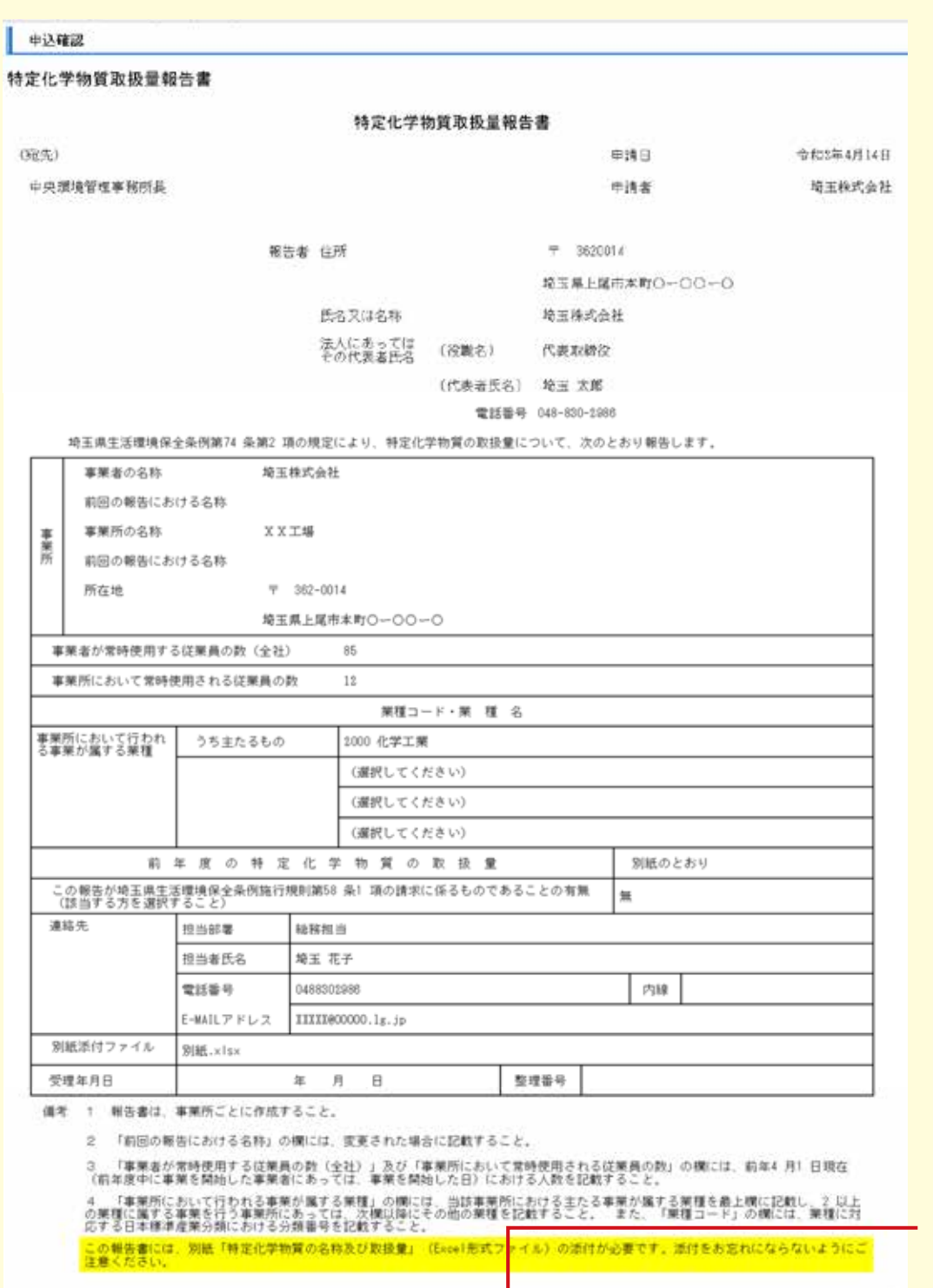

スカへ戻る 中込む  $\texttt{EPDF}\x + \texttt{A} \texttt{A} \xrightarrow{\texttt{IDFJUE}} \overbrace{\texttt{PDFJUE}}_{\texttt{SFRU}} \xrightarrow{\texttt{DFJUE}} \overbrace{\texttt{A} \texttt{A} \texttt{A} \texttt{A} \texttt{A} \texttt{A} \texttt{A} \texttt{A} \texttt{A} \texttt{A} \texttt{A} \texttt{A} \texttt{A} \texttt{A} \texttt{A} \texttt{A} \texttt{A} \texttt{A} \texttt{A} \texttt{A} \texttt{A} \texttt{A} \texttt{A} \texttt{A} \texttt{A} \$ 

「申込む」をクリック すると申請が完了し ます。

申請内容を保存した い場合は、クリック して開いたファイル を保存します。

## ⑤報告書の送信

○報告書を送信します。

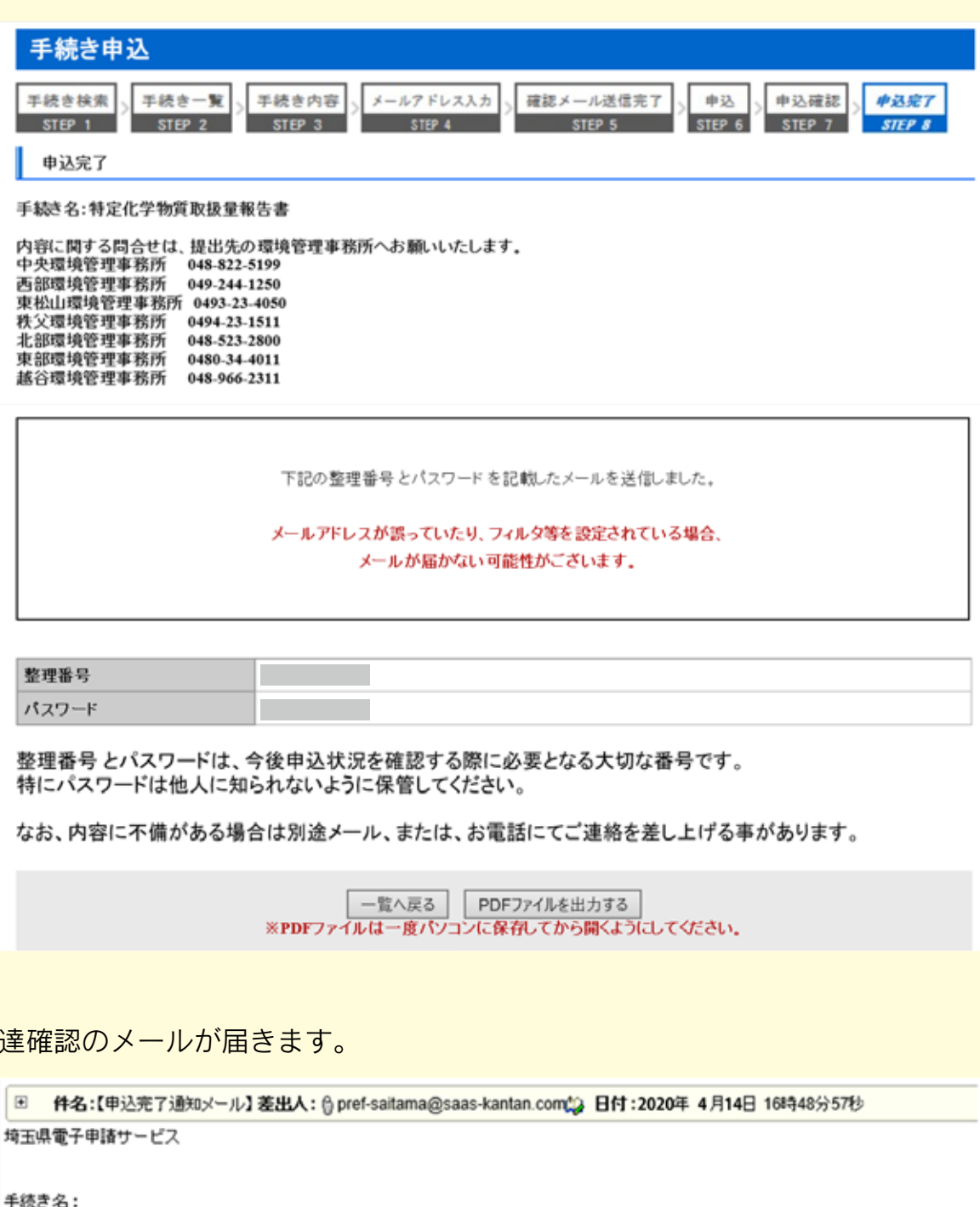

特定化学物質取扱量報告書 の申込を受付けました。 整理番号とバスワードをお届けします。

整理番号: 2000

パスワード:

○到

上記の整理番号とパスワードを必ず控えてください。 申込内容照会の際に必要となります。 どちらも半角英数字で、大文字、小文字は区別されます。 他人に知られないよう大切に保管してください。

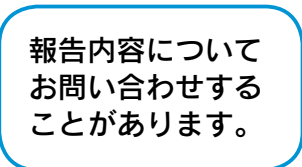

生活環境保全条例

『『『『『『『『『『『『『『『『『『『』』

## ○化学物質管理促進法・条例の届出・報告に関する問い合わせは

※事業所がある市町村により窓口が変わります。

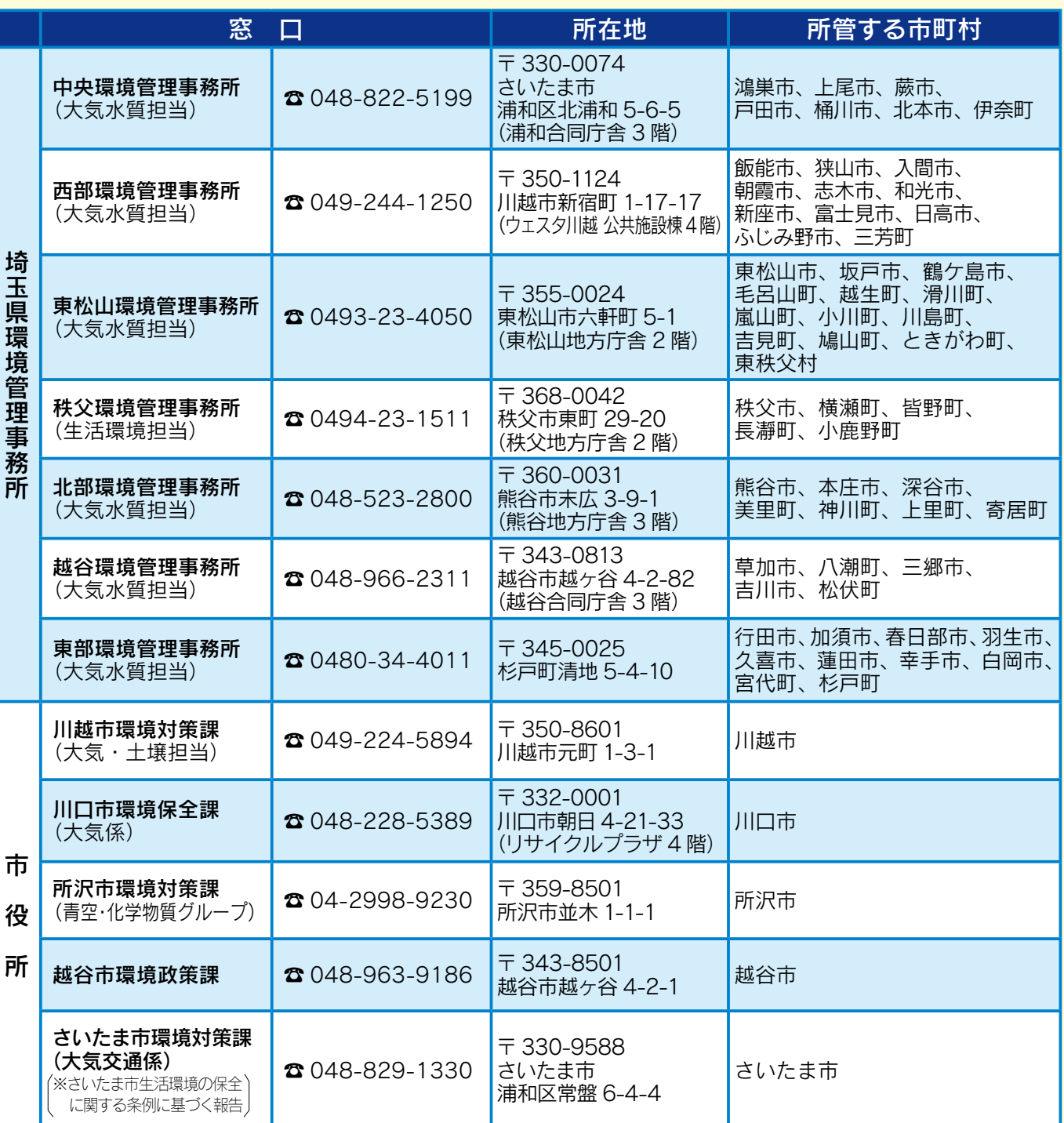

○化学物質管理促進法・条例に関する問い合わせ先 埼玉県環境部大気環境課(化学物質担当) 〒 330-9301 埼玉県さいたま市浦和区高砂 3-15-1 ☎ 048-830-2986(直通) FAX 048-830-4772 E-mail a3050-08@pref.saitama.lg.jp

○化学物質管理促進法PRTR制度電子届出の方法(操作) に関する問い合わせ先 独立行政法人 製品評価技術基盤機構(NITE) 化学物質管理センター リスク管理課 PRTR システムサポート ☎ 03-5465-1683(直通) E-mail info\_prtr@nite.go.jp

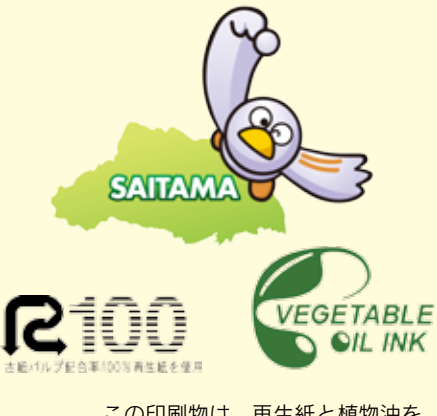

この印刷物は、再生紙と植物油を 使用しています。